## **Downloading Applications to the TI-83 Plus**

After you have transferred files and/or applications from the education.ti.com web site (or any other source), you can download them to the TI-83 Plus using the DeviceExplorer icon within the TI Connect<sup>™</sup> link software.

To download an AppVar from your hard drive to your TI-83 Plus, follow these instructions:

- 1. Open the folder that contains the AppVar you want to download.
- 2. Open the TI Connect™ link software and click on the DeviceExplorer icon:

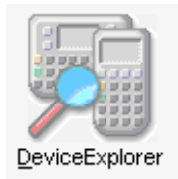

**Note:** You may see a dialog box alerting you that a newer operating system is available for your TI-83 Plus. Click **Continue** to install the latest operating system or **Cancel** to skip the installation.

3. Drag the AppVar file from its location on your computer to the DeviceExplorer window, and drop it under the heading "Application Variable."

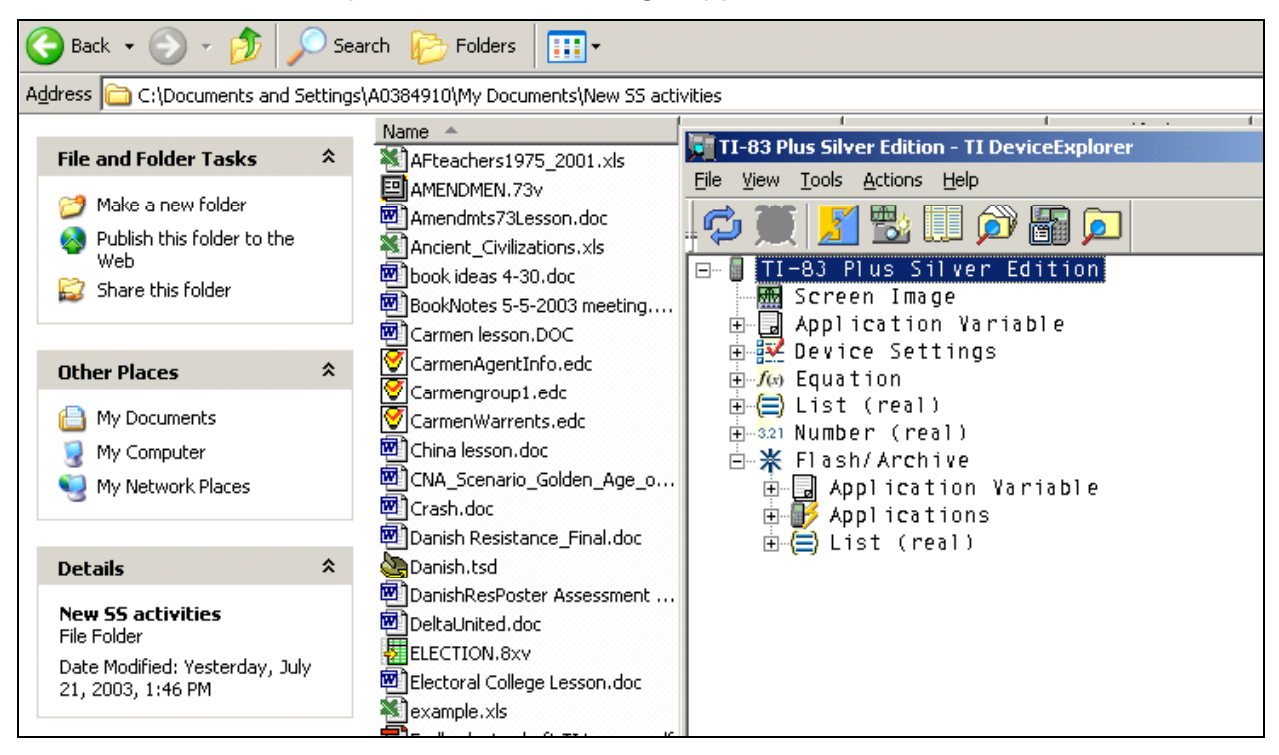

**Note:** There are two Application Variable locations in the TI DeviceExplorer window. Note also that both headings collapse and expand. The file names that appear under the first Application Variable heading (when you expand the heading by clicking on the + sign) are the files that are in RAM storage. Think of these as your active files. The file names that appear under the second Application Variable heading are the AppVars that exist in archived memory.